# **Basecamp Tips**

A TwoTone Tutorial

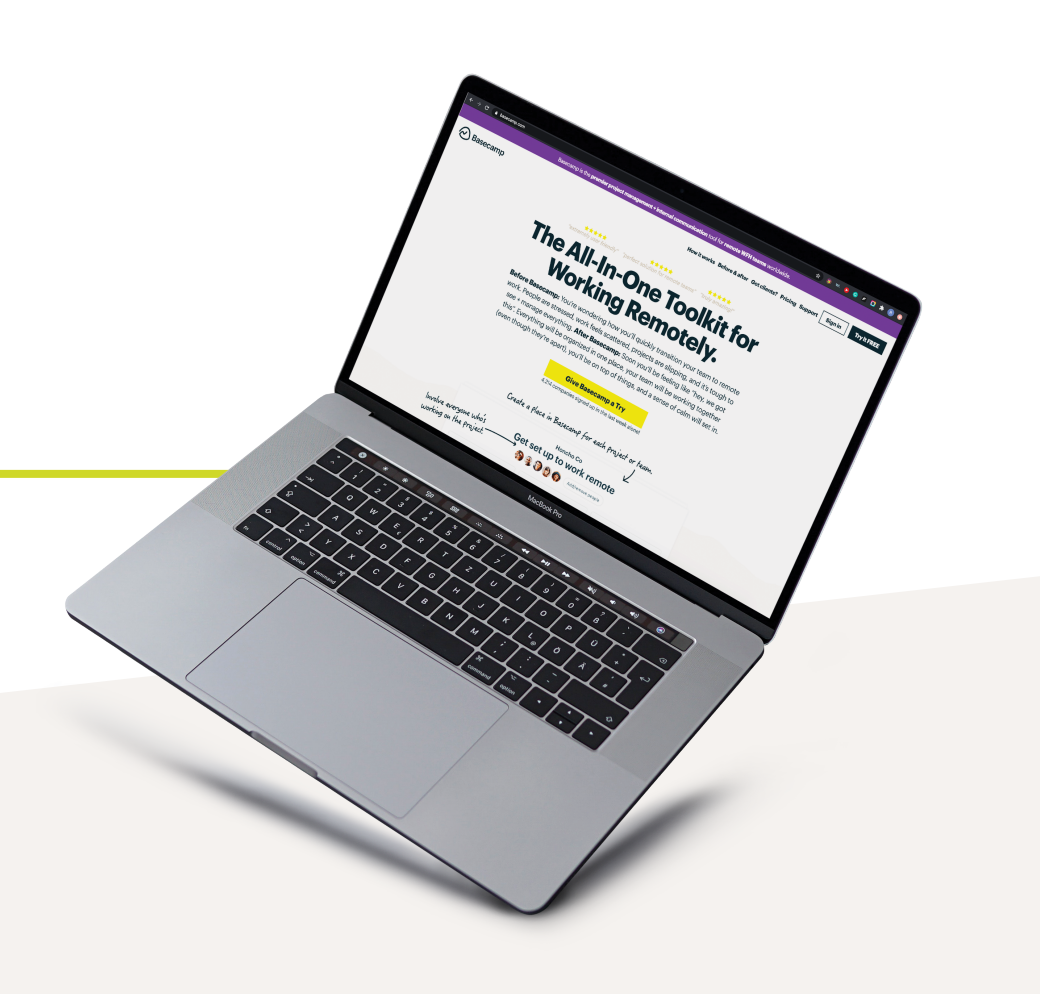

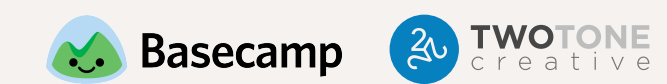

### **FIRST THINGS FIRST!**

Yes, there is an online version, but the desktop app is the best way to work. You'll be able to see when you have notifications more easily, and you won't have to worry about missing something if you accidentally close out of a window.

BONUS: There's also an app for your phone if you want to stay connected on the go!

You can download the deskop app online at https://basecamp.com/via

### **PROJECTS**

Projects are a great way to divide tasks out on a high level. For example, in churches, we often divide out by ministries. for example. Other examples would be Men's Ministry, Kids, or Worship. For TwoTone, that might be: Web Design, Print Design, and Copywriting.

Once you've created your project tile, you'll want to customize the tools. The only two tools you'll need are "To-Dos" and "Docs & Files."

NOTE: every time you add a new project tile, be sure to add in everyone involved. People will NOT be automatically notified or added unless you do this. The following section shows you how to add new people to projects.

BONUS TIP: You don't want to have too many projects. We recommend no more than 10 to keep things clean and organized.

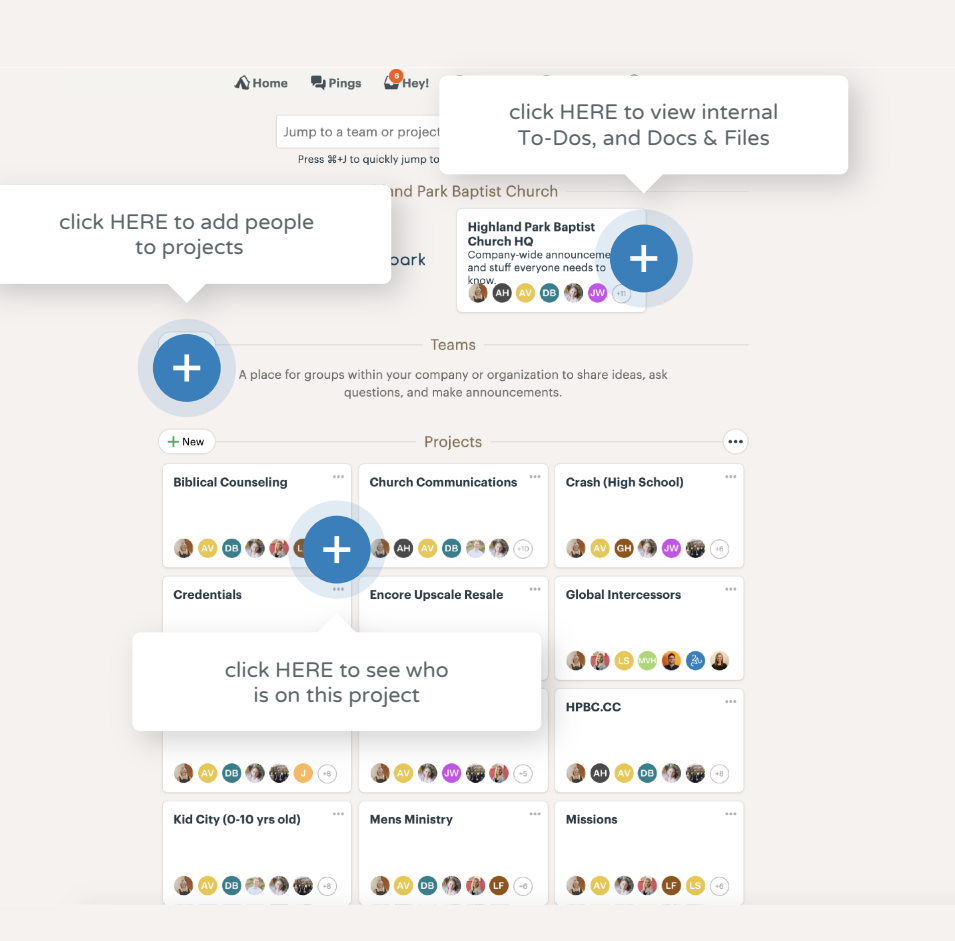

### **LISTS**

Once you have your project tile, it's time to start breaking things down further. You can create Lists under To-Dos. Using our "Kids Ministry" example, a few Lists might be "Print Material" or "Volunteer Information."

NOTE: be sure to add in everyone who is involved.

BONUS: you can click the ••• icon to create groups within Lists to further divide projects.

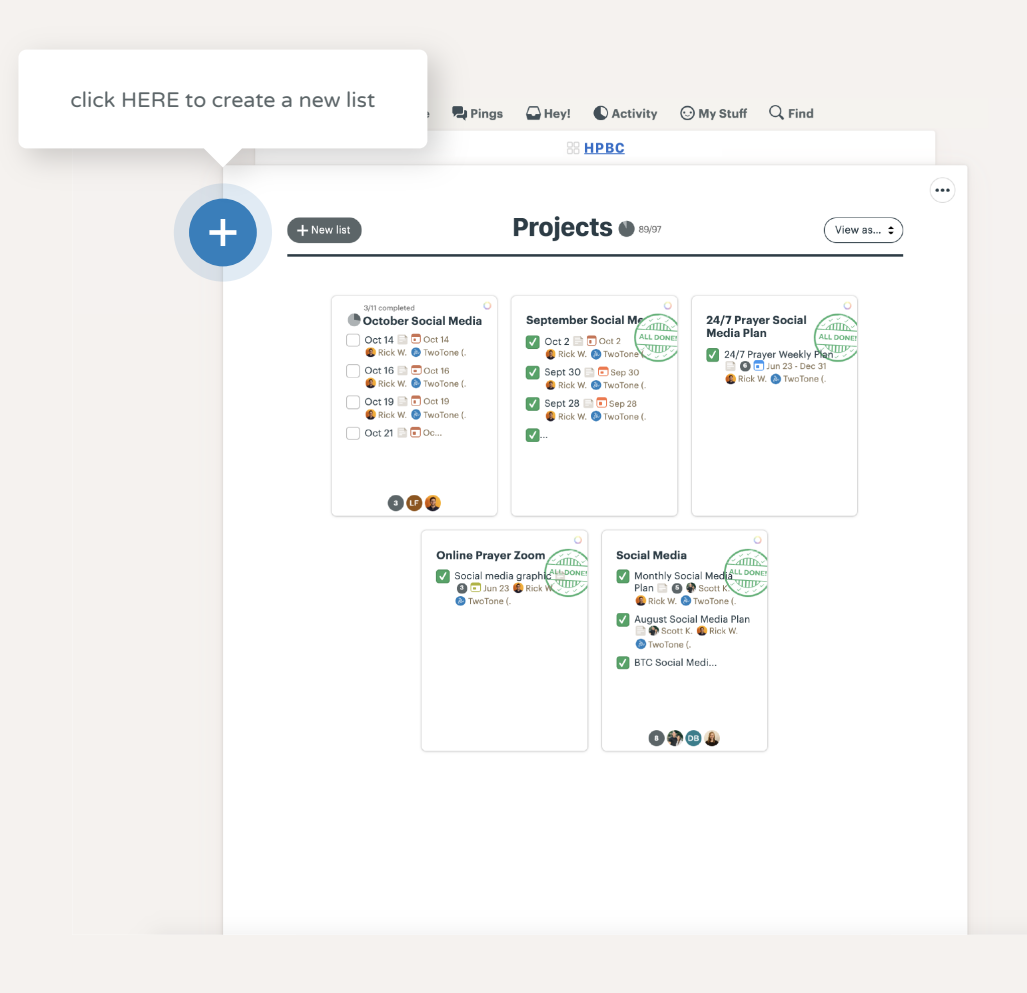

### **ADD PEOPLE TO PROJECTS**

#### STEP 1

To add or remove people to your team in Basecamp you need to click the button in the top right of the home screen. This will show you everyone who is already on the project.

#### STEP 2

In order to add someone to your team you must enter their Name, Email, Title, and Company in the respective fields. Adding a personal note to the email never hurts, especially to help remind them to take action.

After all information is entered you can either preview the email you are about to send or send the invitations to Basecamp instantly.

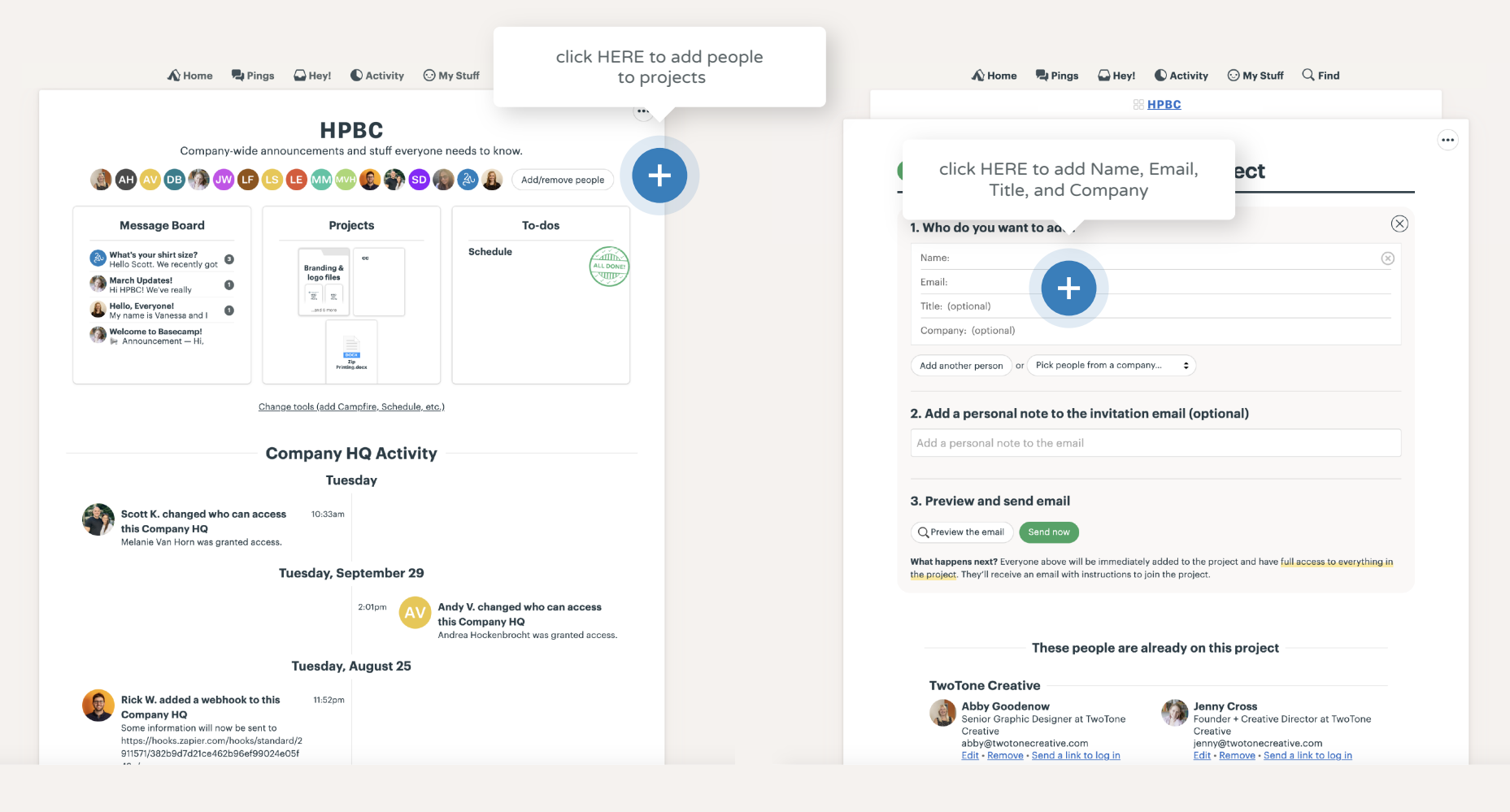

### **TO-DOS**

Once you have your lists set up, it's time to start adding To-Dos! When adding a To-Do, be sure to:

- Give it a very clear name that describes the task, such as "Facebook Posts"
- Then, assign the To-Do! Tag our project manager account, @TwoTone, along with the team members who will be working on the task.
- Next, enter in who to notify when the task is complete. As the person who assigned the task, you may want to know when it's complete. You may also want to add any admins or assistants if follow-up is required after the task is complete.
- Then, fill in the due date! THIS IS VERY IMPORTANT. If you leave this blank, we may not see the task, as it won't show up on our "Assignments with dates."
- Lastly, add in any relevant notes. For this example, you should include the content that you'd like in the Facebook Posts, when you want them posted, and whether or not you want to boost any of the posts.

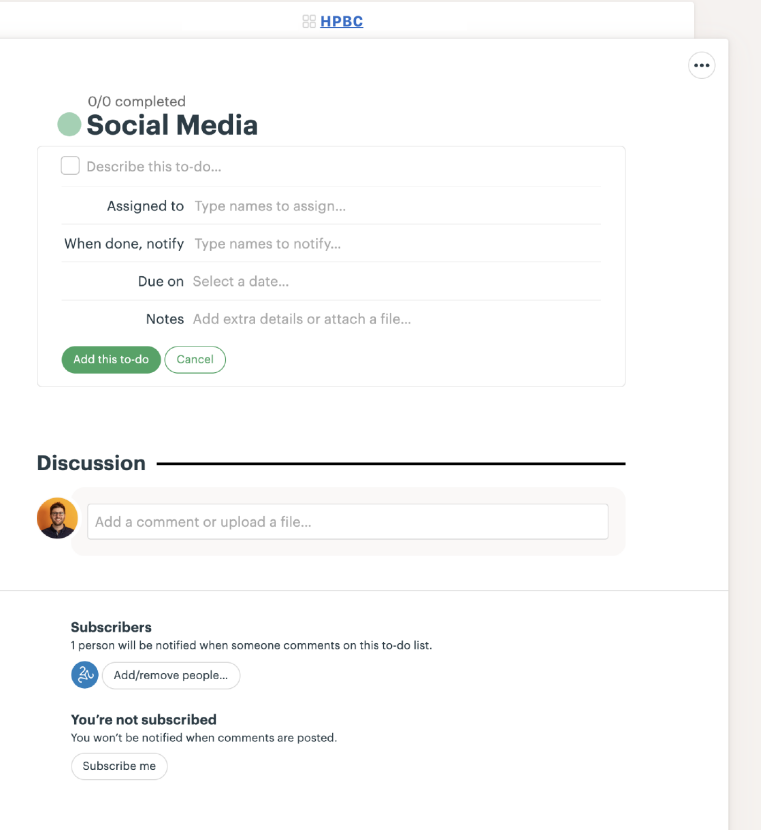

A Home L Pings A Hey! C Activity O My Stuff Q Find

### **DOCS & FILES**

This is the place to upload all content, photos, Google Docs, Word Docs, login credentials, etc. Note this is for commonly used items ONLY. If it relates directly to a task, please upload it to the task.

A Home Li Pings A Hev! C Activity O My Stuff Q Find Email ma this even Monday morning  $\bullet$ Here's what's on your plate My assignments My assignments with dates Stuff I've assigned HPRC Social Media New Project **B O F** Sun Nov 1 **O** TwoTone Website nesses<br>| New Project | ■ ● ■ Sun, Nov 1 ● TwoTone New Project **B Q F** Sun, Nov 1 2 TwoTone

#### AHome Prings AHev! CActivity OMyStuff Q Find

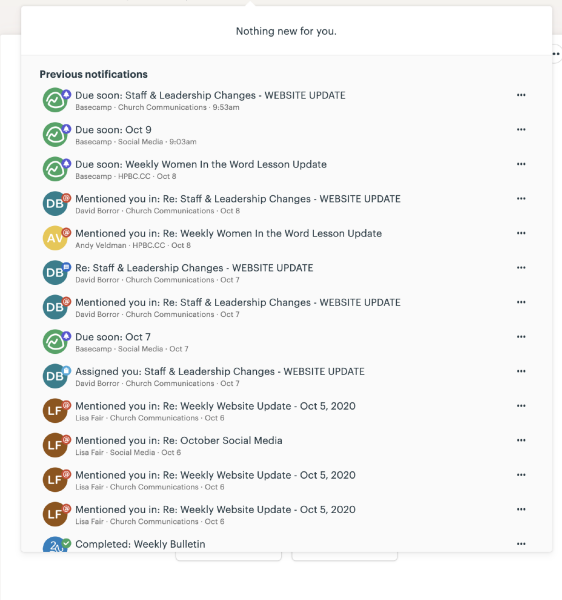

### **ASSIGNMENTS**

When you assign a To-Do, the task will go into the person's assignments.

The assignments section has three tabs. USE THE MIDDLE TAB. This will list out your tasks in the order that they are due, so you can go through each task in the correct order of importance.

There may be times when you may want to use the other tabs. For example, if you want to check up on a task that you assigned (but is not assigned to you) look at the tab on the right. If an assignment does not have a date for some reason, or you want to see which Lists your assignments fall under, go to the tab on the left.

### **EMAIL NOTIFICATIONS & HEY!**

We recommend turning off your email notifications (UNLESS you're only on Basecamp about once a month, in that case emails might be a good option). Your inbox can quickly get flooded with notifications from Basecamp, so turning these off will help you stay on task and keep things organized.

Instead of checking tasks through emails, use the "Hey!" tool at the top. This will show you a list of your notifications. Go through the list and click on each one.

### **IDEAL NOTIFICATION SETTINGS**

We recommend using these notification settings for the best Basecamp experience.

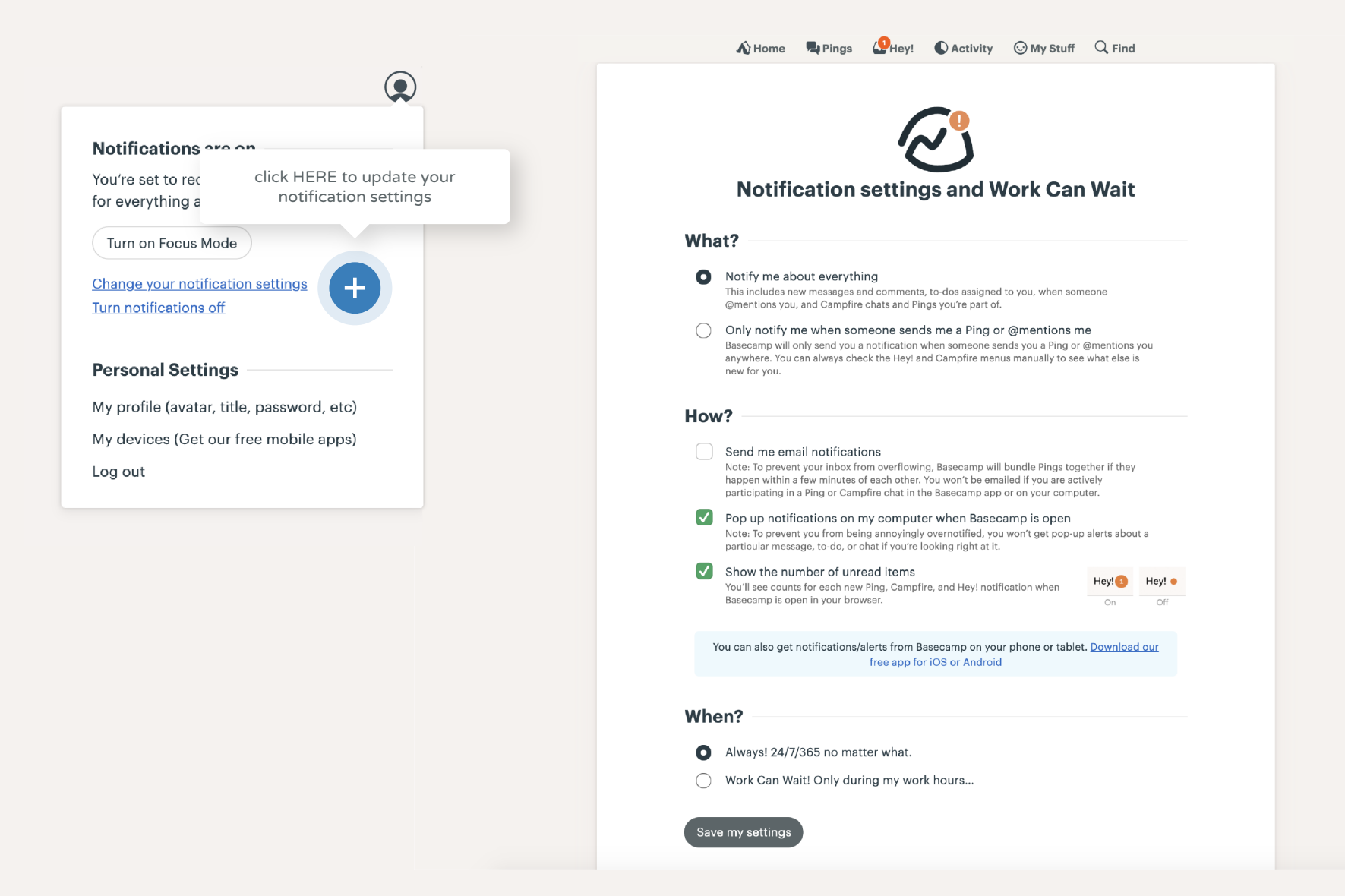

### **YOUR PROFILE**

We love seeing your beautiful faces in Basecamp! Add a profile picture so that we can start putting faces to names.

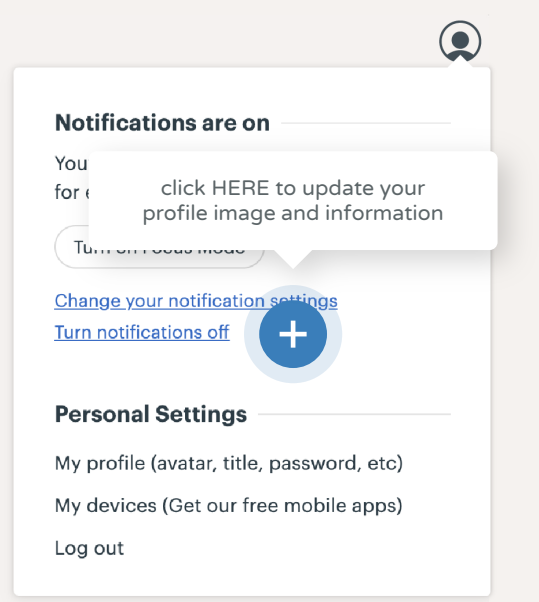

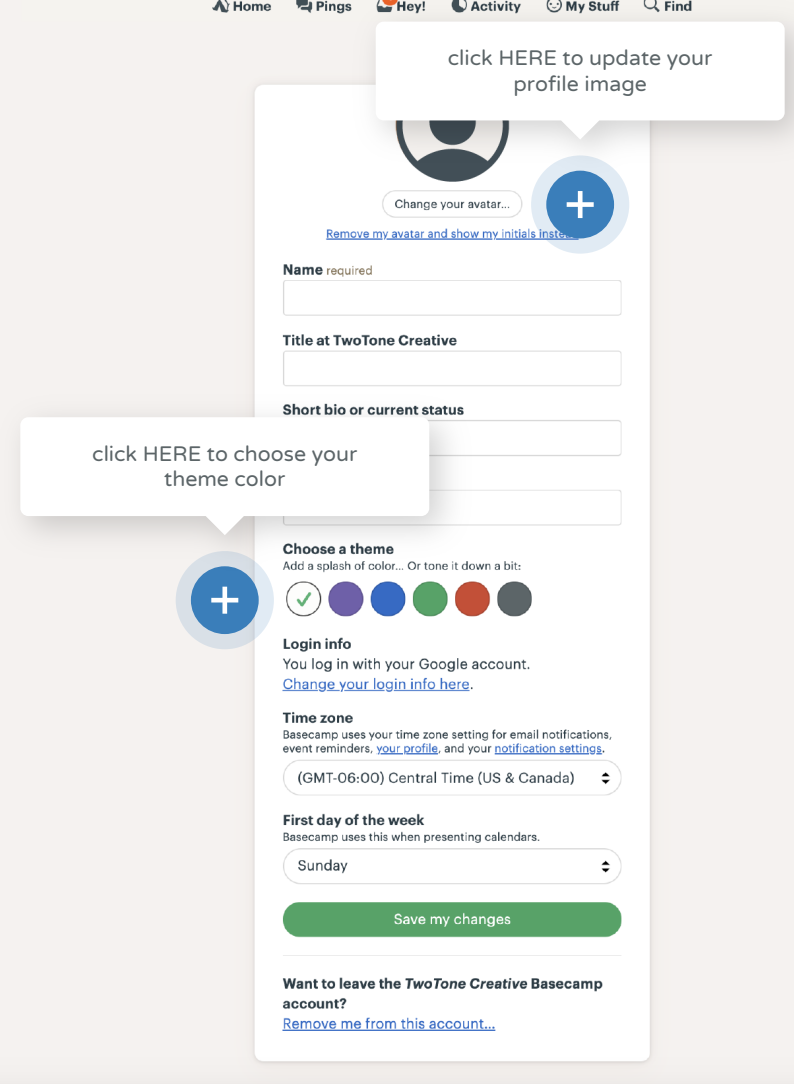

### **TAGGING BOOSTS**

Tagging is just like on Facebook or Instagram. Type the "@" symbol and then the person's name..

Boosts are a fun way to let people know they did a good job! Add a few emojis or a simple "Thanks!" and hit the green check mark.

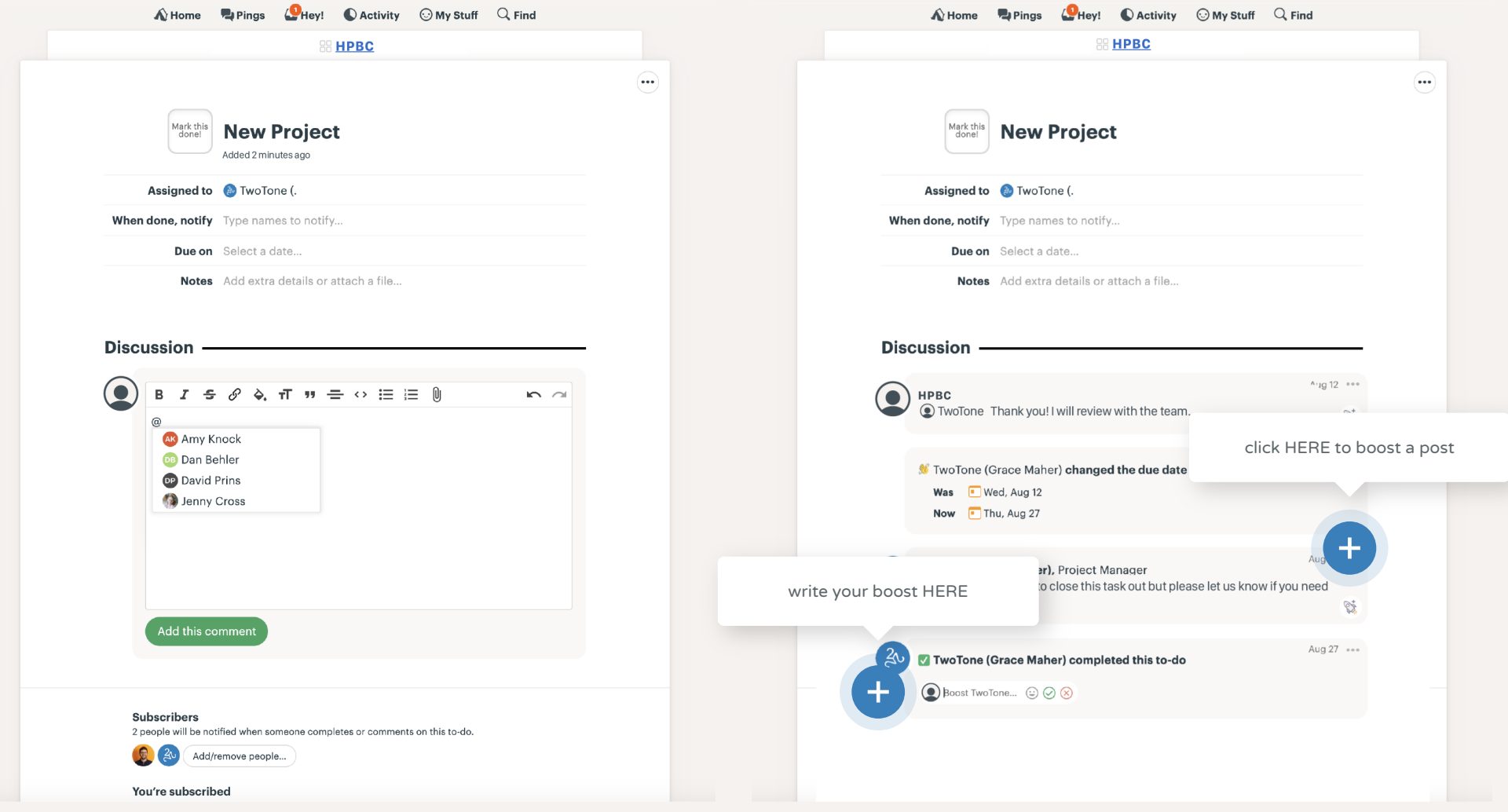

## Have a question?

If you have any questions about how to use Basecamp, just reach out to us, we'd love to help!

**CONTACT US** 

hello@twotonecreative.com